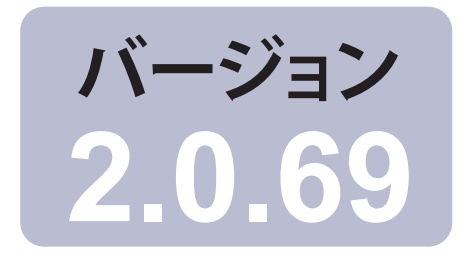

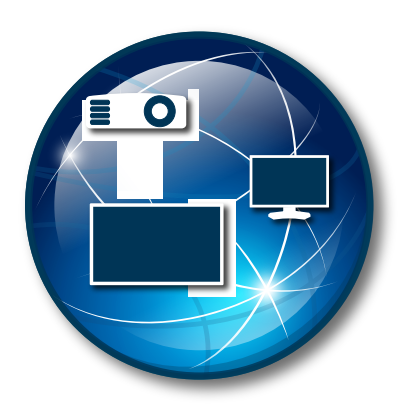

## **NaViSet Administrator 2**

# クイックスタートガイド 日本語

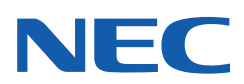

## NaViSet Administrator 2 クイックスタートガイド

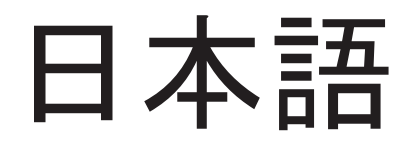

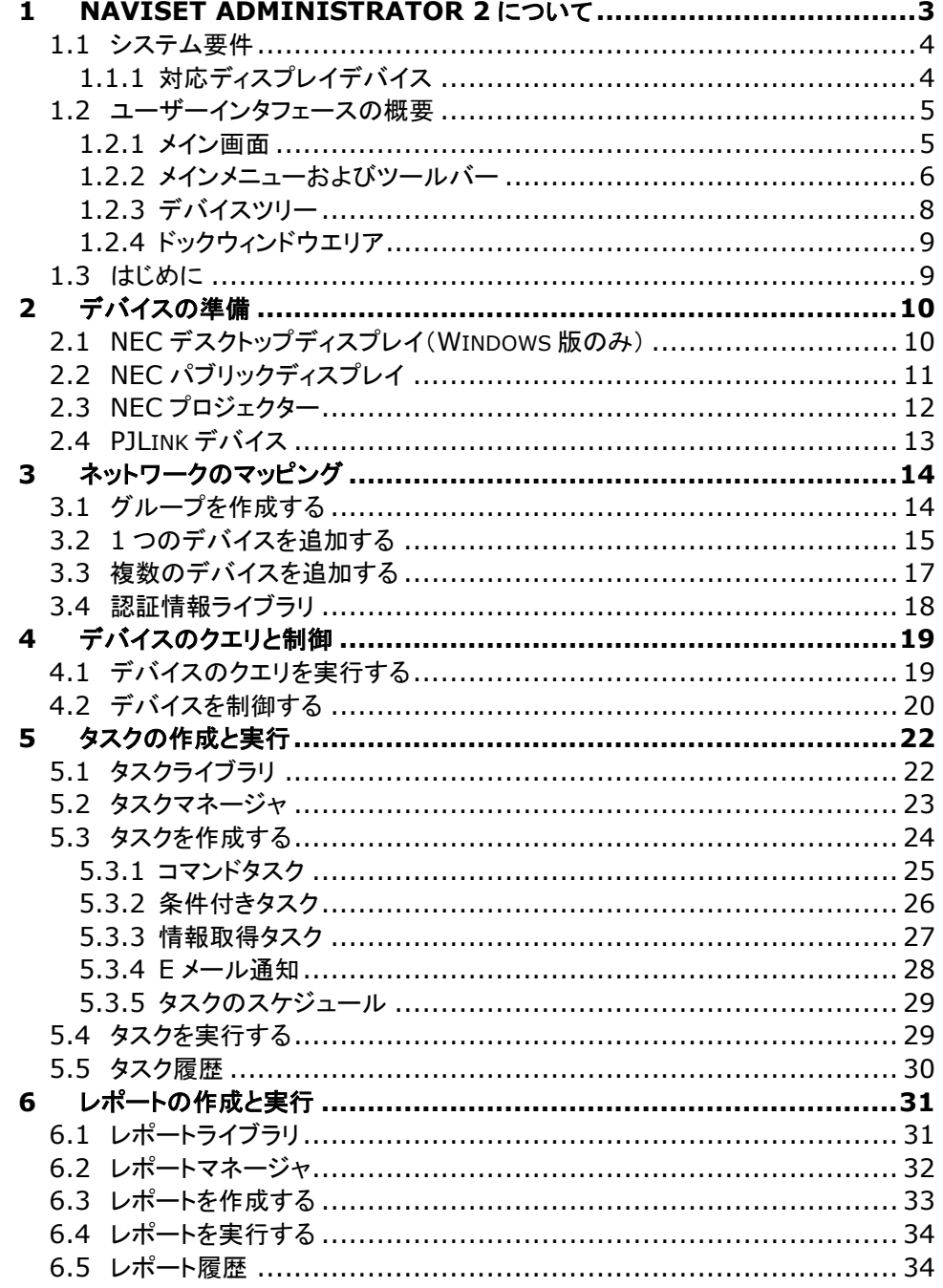

## <span id="page-3-0"></span>**1 NaViSet Administrator 2**について

**NaViSet Administrator**は、NECディスプレイモニターとプロジェクターに対して、ネットワークベースの制御と資産管理を行う システムです。NaViSet Administratorは次の機能を備えています。

- ご使用のNEC製デバイスの運用状態やコントロール設定を自動的に監視します。
- 過熱、冷却ファンの不具合、診断エラーなどの異常発生時に自動Eメール通知を送信します。
- オンスクリーンディスプレイ(OSD)およびリモコンと同様のインタフェースを用いてご使用のNECデバイスにアクセスし、さま ざまなコントロール設定を調整します。
- ご使用のネットワークに接続されているWindowsベースのコンピュータと、ご使用のNECディスプレイに設置されているシ ングルボードコンピュータの両方の運用状態を監視します。(Windows版のみ)
- デバイスの資産、運用状態、コントロール設定について詳細なレポートを作成し、一般的なスプレッドシート形式にエクスポー トします。

#### 本書について

本書は、NaViSet Administratorの基本的な操作方法を紹介するガイドとしてお使いいただくことを目的としています。本書の全 体を通して表示される下記のような参照の記述は、NaViSet Administratorユーザーズガイドの関連トピックを紹介するもので、 このトピックで詳細情報を確認することができます。

ユーザーズガイドの第1章「NaViSet Administratorの概要」を参照してください。

## <span id="page-4-0"></span>**1.1** システム要件

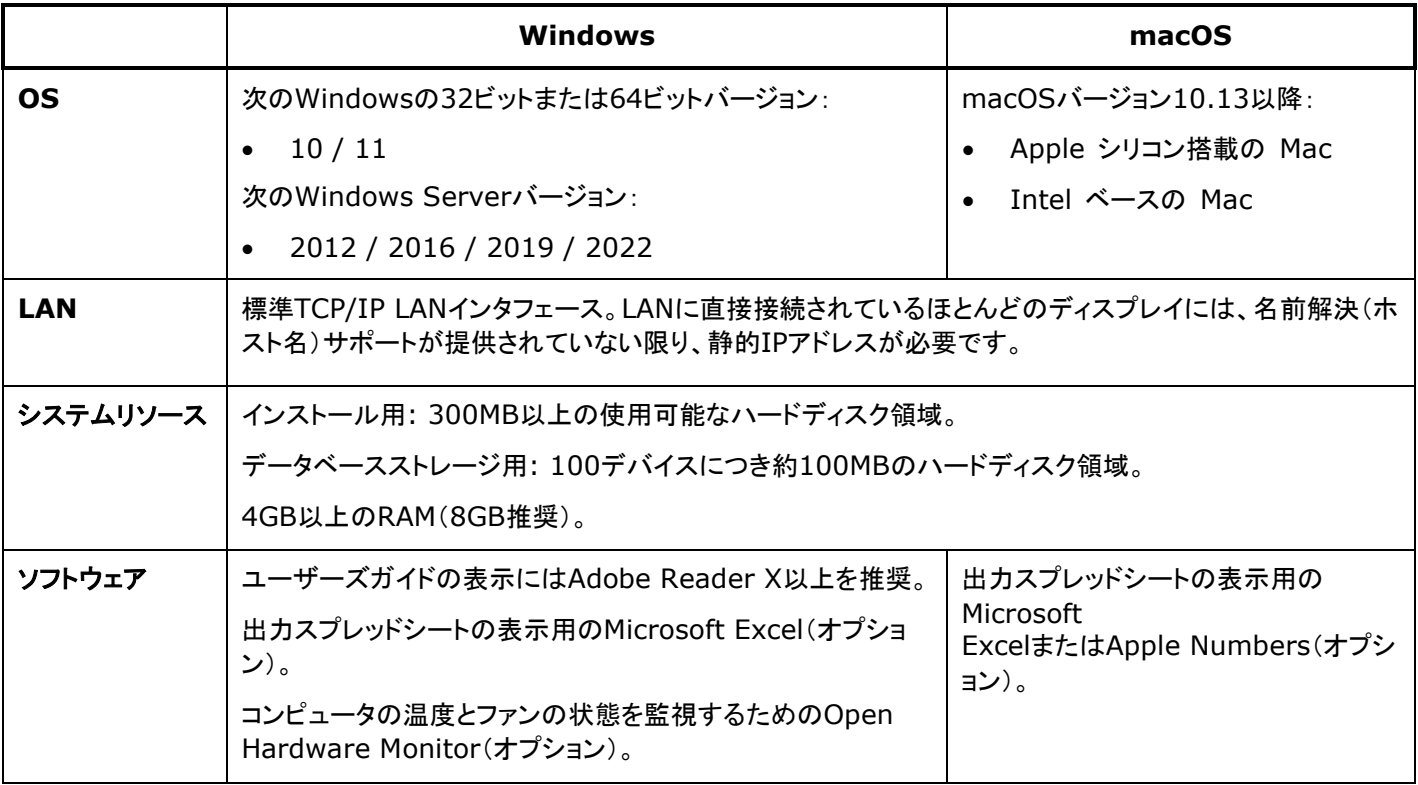

## <span id="page-4-1"></span>**1.1.1** 対応ディスプレイデバイス

NaViSet Administratorは、以下のディスプレイモデルをサポートしています。

- NECのディスプレイモデル。
	- o NECデスクトップディスプレイ(ITおよびカラーマネジメントディスプレイ)。
	- o NECパブリックディスプレイ シリーズ。

但し下記は対象外。 Eシリーズ: LAN接続内蔵モデル以外 Xシリーズ: X461UN、X461HB、X461UN、X461UNV、X462UN、X431BT、X461HB、X462HB Pシリーズ: P401、P461、P521、P551、P701

- o LANまたはRS232接続を備えたNECプロジェクターモデル。
- LAN 接続内蔵のPJLink 対応デバイス
- Sharpのディスプレイモデル。

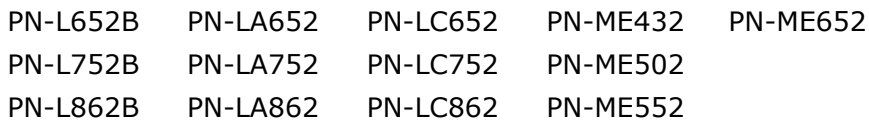

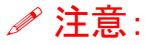

- NEC パブリックディスプレイ E シリーズのうち、LAN 接続が内蔵されていないモデルはサポートしていません。
- 個々のモデルの最新リストについては、[NaViSet Administrator](http://www.sharp-nec-displays.com/dl/jp/soft/na2) のウェブページを参照してください。
- サポートしている特性と機能はモデルによって異なります。

## <span id="page-5-0"></span>**1.2** ユーザーインタフェースの概要

### <span id="page-5-1"></span>**1.2.1** メイン画面

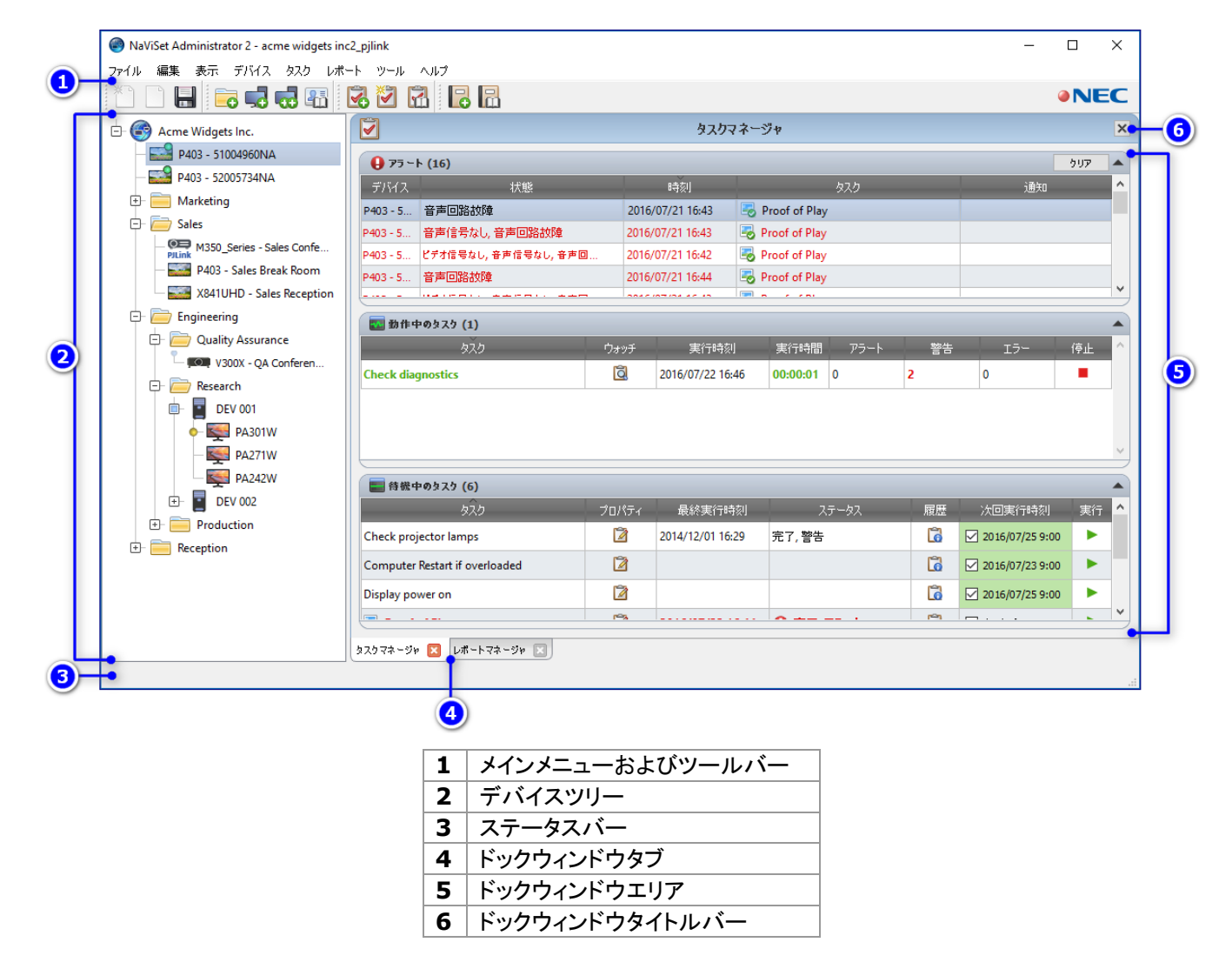

#### <span id="page-6-0"></span>**1.2.2** メインメニューおよびツールバー

メインメニューは8個のサブメニューで構成されています。メインメニュー下部のツールバーには、多くの機能へのアクセスに便利な ショートカットが用意されています。

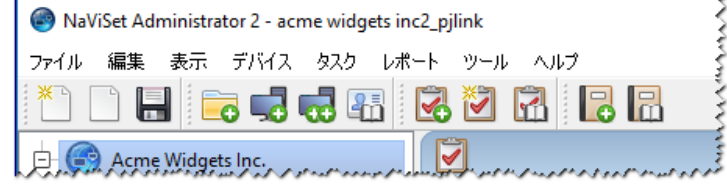

#### ファイルメニュー

- 新規 新しいデータベースファイルを作成します。
- **開く...** 既存のデータベースファイルを開きます。
- 保存 現在のデータベースファイルを保存します。
- 名前を付けて保存... 現在のデータベースを別のファイル名で保存します。

#### 編集メニュー

- コピー 現在選択しているテーブルからデータを Windows のクリップボードにコピーします。
- ペースト 現在使用できません。
- パワーオン 選択しているディスプレイか、または選択しているグループ内のすべてのディスプレイに、電源をオンにする コマンドを送信します。
- パワーオフ 選択しているディスプレイか、または選択しているグループ内のすべてのディスプレイに、電源をオフにするコ マンドを送信します。
- 削除 デバイスツリー上で現在選択しているグループまたはデバイスを削除します。
- 名前を変更 デバイスツリー上で現在選択しているグループまたはデバイスの名前を変更します。
- 自動で名前を変更 現在選択しているデバイスおよび選択しているグループ内のデバイスの名前を、デフォルトのデバイ ス名に変更します。
- グループを昇順に並べ替える デバイスツリー上で現在選択しているグループ内のデバイスとグループを昇順に並べ替 えます。サブグループは並べ替えません。
- グループを降順に並べ替える デバイスツリー上で現在選択しているグループ内のデバイスとグループを降順に並べ替 えます。サブグループは並べ替えません。
- 基本情報更新 現在選択されているデバイスツリーアイテムに基本情報更新を実行します。
- すべて更新 デバイスツリーで現在選択されているデバイスにすべて更新を実行します。
- すべての更新をキャンセル 現在デバイスで実行中のすべての基本情報更新またはすべて更新を取り消します。

■ プロパティ – デバイスツリー上で現在選択しているデバイスのデバイスのプロパティウィンドウを開きます。

#### 表示メニュー

- ステータスパー メイン画面下部のステータスバーを表示または非表示にします。
- ツールバー ツールバーボタンを表示または非表示にします。
- タスクマネージャ タスクマネージャのドックウィンドウを表示または非表示にします。
- レポートマネージャ レポートマネージャのドックウィンドウを表示または非表示にします。

**Proof of Play** のイベントログ – Proof of Play のイベントログのドックウィンドウを表示または非表示にします。

#### デバイスメニュー

■■ 1 つのデバイスを追加... - データベースに新しいデバイスを追加します。[15](#page-15-0) ページの「1 [つのデバイスを追加する」](#page-15-0)を参照 してください。

**▼■ 複数のデバイスを追加...** - データベースに複数のデバイスを追加します。17 [ページの「複数のデバイスを追加する」](#page-17-0)を参 照してください。

■**■ グループを追加...** - デバイスツリーに新しいグループを追加します。14 [ページの「グループを作成する」](#page-14-1)を参照してください。

■ 接続をテスト - 現在選択しているデバイスにネットワーク上でアクセス可能なことを確認するために、そのデバイスとの接続 テストを行います。

認証情報ライブラリ**...** – 認証情報ライブラリを開きます。18 [ページの「認証情報ライブラリ」](#page-18-0)を参照してください。

#### タスクメニュー

- 新し**いタスク...** 新しいタスクを作成します。22 [ページの「タスクの作成と実行」](#page-22-0)を参照してください。
- タスクビルダーウィザード**...**  ウィザードインタフェースを使って新しいタスクを作成します。
- タスクライブラリ**...**  タスクライブラリを開きます。
- **B** Proof of Play... Proof of Play のタスクのプロパティダイアログを開きます。
- アラートを表示/非表示 アラートリストを表示または非表示にします。
- ■■ 動作中のタスクを表示/非表示 動作中のタスクリストを表示または非表示にします。
- 待機中のタスクを表示/非表示 待機中のタスクリストを表示または非表示にします。

#### レポートメニュー

- ■<mark>■ 新しいレポート...</mark> 新しいレポートを作成します。31 [ページの「レポートの作成と実行」](#page-31-0)を参照してください。
- レポートライブラリ**...**  レポートライブラリを開きます。
- ■■ 動作中のレポートを表示/非表示 動作中のレポートリストを表示または非表示にします。

■ 待機中のレポートを表示/非表示 - 待機中のレポートリストを表示または非表示にします。

#### ツールメニュー

◎ 設定 − アプリケーションの設定ウィンドウを開きます。

#### ヘルプメニュー

クイックスタートガイド – 本書をデフォルトの PDF ビューアで開きます。

**User's Guide** – NaViSet Administrator のユーザーズガイドをデフォルトの PDF ビューアで開きます。

更新を確認 – NEC ソフトウェア更新システムを使って、最新バージョンがあるかどうかを確認します。インターネットに接続 する必要があります。

<span id="page-8-0"></span>**NaViSet Administrator 2** について**...** – ソフトウェアおよびデータベースのバージョン情報を表示します。

#### **1.2.3** デバイスツリー

デバイスツリーでは、現在データベースにあるすべてのディスプレイおよびコンピュータを表示します。名前の付いたフォルダ、つま りグループを作って、デバイスを場所や部門で分けるなどの論理的方法で体系化します。

デバイスツリーは、一般的な操作を素早く実行できるコンテキストメニューを備えています。コンテキストメニューを開くには、デバイ スを右クリックします。そのデバイスに関して今アプリケーションで実行できるコンテキストメニューのアイテムが表示されます。

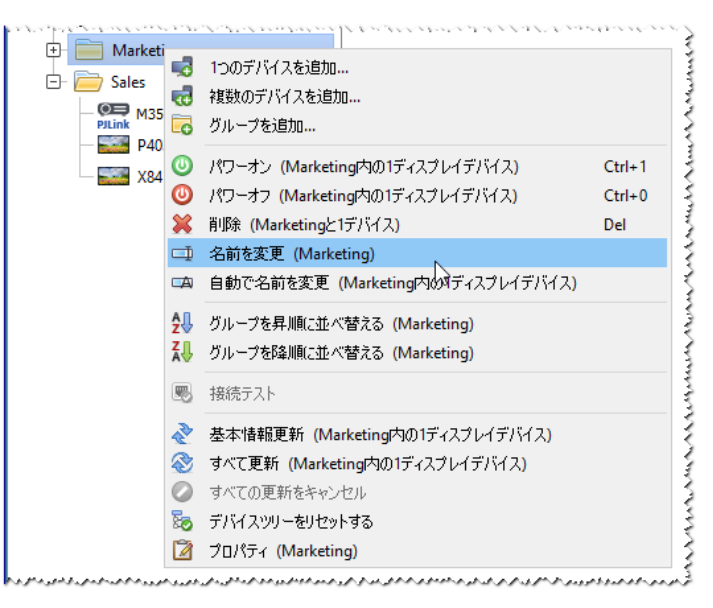

デバイスツリーのコンテキストメニュー

## <span id="page-9-0"></span>**1.2.4** ドックウィンドウエリア

ドックウィンドウエリアには任意の数のドックウィンドウを入れることができます。ウィンドウは重ねて表示されますが、タブが付いて いるため識別して選択することができます。ドックウィンドウは、メイン画面の外に移動させてデスクトップ上の別の場所に配置する こともできます。ドックウィンドウを移動させるには、タイトルバーをクリックしてドラッグします。NaViSetAdministratorは、デフォ ルトでタスクマネージャとレポートマネージャの2個のドックウィンドウを開きます。

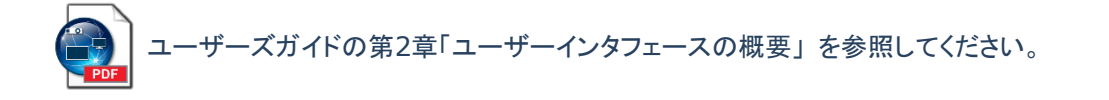

## <span id="page-9-1"></span>**1.3** はじめに

以降の章は、NaViSet Administratorの実装に関する主要手順別に構成されています。

- 1. NaViSet Administratorを使用するWindowsコンピュータおよびNECディスプレイデバイスを準備します。第**2**章:デバイ スの準備を参照してください。
- 2. Windowsコンピュータ、NECディスプレイ、NECプロジェクター、およびPJLinkデバイスをデバイスツリーに追加します。第**3** 章:ネットワークのマッピングを参照してください。
- 3. 詳細なデバイス情報を取得して、ご使用のデバイスをインタラクティブに制御します。第**4**章:デバイスのクエリと制御を参照 してください。
- 4. ご使用のデバイスの状態を制御、クエリ、監視するタスクを作成します。第**5**章:タスクの作成と実行を参照してください。
- 5. ご使用のデバイスの資産と設定に関する詳細なレポートを作成します。第**6**章:レポートの作成と実行を参照してください。

## <span id="page-10-0"></span>**2** デバイスの準備

NaViSet Administratorは、ネットワークに接続された以下の種類のデバイスに対応しています。

- Windowsコンピュータとそれに接続されているディスプレイ(Windows版からのみアクセス可能)
- NECパブリックディスプレイ
- NECプロジェクター
- PJLinkデバイス

NaViSet Administratorを使用する前に、ご使用のネットワーク上のNECディスプレイデバイス、PJLinkデバイス、および Windowsコンピュータの環境設定を行う必要があります。デバイスの接続方法によって、以下のチェックが必要なことがあります。

- ディスプレイデバイスが、適切な種類のケーブルで正しく接続されているか
- 必要なリモートソフトウェアコンポーネントがWindowsコンピュータにインストールされ、正しく設定されているか
- 外部との通信設定がパブリックディスプレイおよびプロジェクターで適切に行われているか

NaViSet Administratorは、NECデバイスを含む全種類のネットワーク構成で動作するように設計されています。デスクトップディ スプレイ、パブリックディスプレイ、プロジェクターを含む基本構成図を10ページから12ページに示します。

## <span id="page-10-1"></span>**2.1 NEC**デスクトップディスプレイ(**Windows**版のみ)

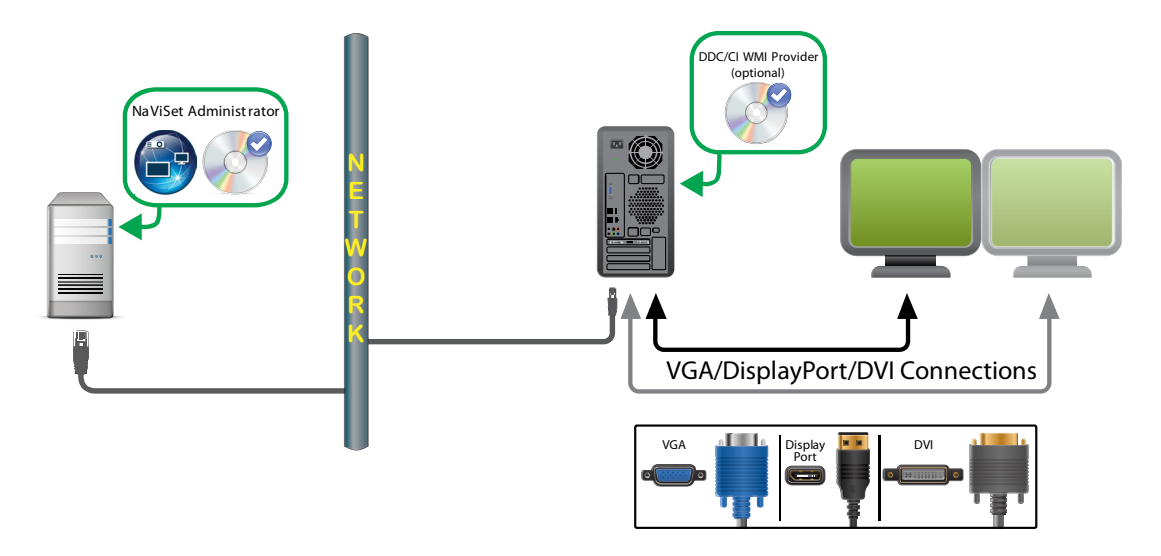

主なポイント:

- NECデスクトップディスプレイのホストとなるWindowsコンピュータにDDC/CI WMI Providerソフトウェアをインストールし ます。DDC/CI WMI Providerにより、コンピュータに接続されるディスプレイとの双方向通信が可能になります。
- コンピュータのグラフィックカードには、DDC/CI対応のものを使用します。
- ビデオ接続をデータ通信に使用します。したがって、ディスプレイ側でネットワーク接続の設定を行う必要はありません。

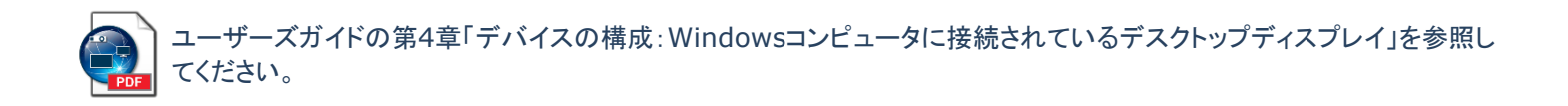

## <span id="page-11-0"></span>**2.2 NEC**パブリックディスプレイ

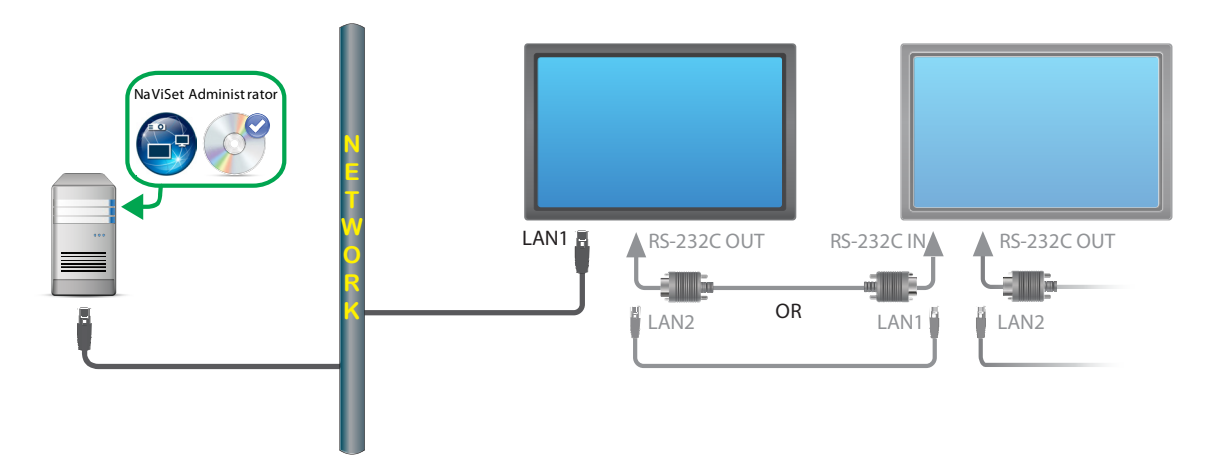

主なポイント:

- モデルによっては、RS232またはLANを介してディスプレイを追加して、LAN接続されたディスプレイからデイジーチェーン 接続することができます。
- RS232ケーブルには、クロス/NULLモデムタイプを使用する必要があります。
- 最初のディスプレイの**LAN**設定は、有効な**IP**設定を行って適切に構成する必要があります。
- RS232デイジーチェーン接続を使用するディスプレイの場合、最初のディスプレイの外部コントロール設定は**LAN**にし、デ イジーチェーン接続で追加したディスプレイは**RS232**に設定する必要があります。
- RS232デイジーチェーン接続を使用するディスプレイでは、モニター**ID**を一意の連続番号(1、2、3…)にする必要があり ます。

注意:

LAN 設定、外部コントロール設定、モニターID の変更は、各ディスプレイのオンスクリーンメニューで行います。詳細 については、ご使用のディスプレイの取扱説明書を参照してください。

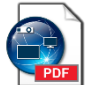

ユーザーズガイドの第4章「デバイスの構成:LANに直接接続されているNECパブリックディスプレイ」および「LANに直 接接続されているLANハブ内蔵のNECパブリックディスプレイ」を参照してください。

#### パブリックディスプレイのその他の構成方法

NaViSet Administratorは、RS232経由でWindowsコンピュータに接続されているNECパブリックディスプレイとも通信するこ とができます。通信するには、LAN to RS232 Bridgeソフトウェアをコンピュータにインストールします。これにより、NaViSet AdministratorはコンピュータのIPアドレスを使用してディスプレイと通信できるようになります。

RS232経由でWindowsコンピュータに接続されているNECパブリックディスプレイとの通信方法として、他に**RS232 WMI Provider**を使用する方法もあります。(Windows版からのみアクセス可能)

LAN to RS232C BridgeまたはRS232 WMI Providerを使用する以下の構成については、ユーザーズガイドの第4章で詳述し ています。

- LAN to RS232 Bridgeを使用したNECパブリックディスプレイ
- LAN to RS232 Bridgeを使用した、LANハブ内蔵のNECパブリックディスプレイ
- RS232 WMI Providerを使用したNECパブリックディスプレイ(Windows版からのみアクセス可能)
- SBCおよび2つのLAN接続を備えたNECパブリックディスプレイ
- SBCと1つのLAN接続を備えたNECパブリックディスプレイ

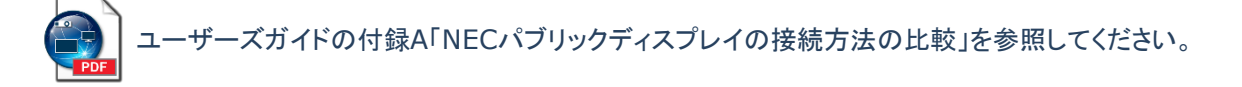

## <span id="page-12-0"></span>**2.3 NEC**プロジェクター

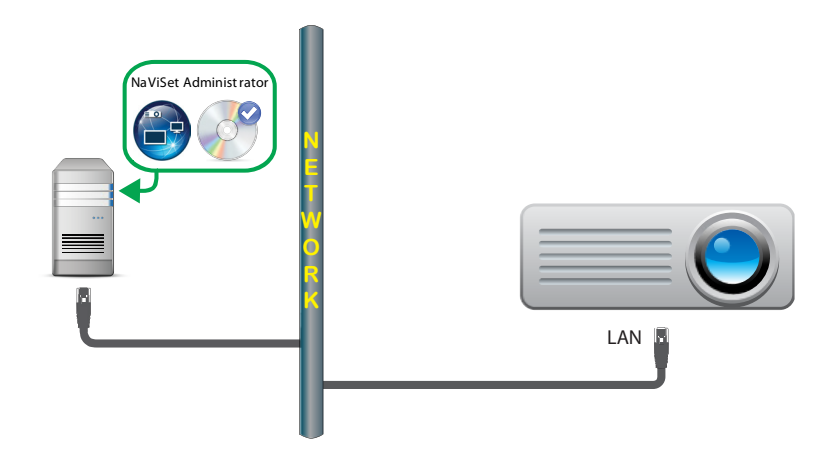

主なポイント:

- プロジェクターのオンスクリーンディスプレイでネットワーク設定を正しく行う必要があります。
- プロジェクター設定時、通信の種類を明確に**LAN**に設定することが必要な場合があります。

ユーザーズガイドの第4章「デバイスの構成:LANまたはワイヤレスで直接接続するNECプロジェクター」を参照してく ださい。

#### プロジェクターのその他の構成方法

NaViSet Administratorは、RS232経由でWindowsコンピュータに接続されているNECプロジェクターとも通信することができ ます。通信するには、**LAN to RS232 Bridge**ソフトウェアをコンピュータにインストールします。これにより、NaViSet AdministratorはコンピュータのIPアドレスを使用してプロジェクターと通信できるようになります。

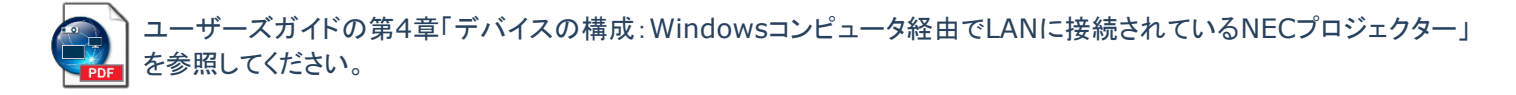

## <span id="page-13-0"></span>**2.4 PJLink**デバイス

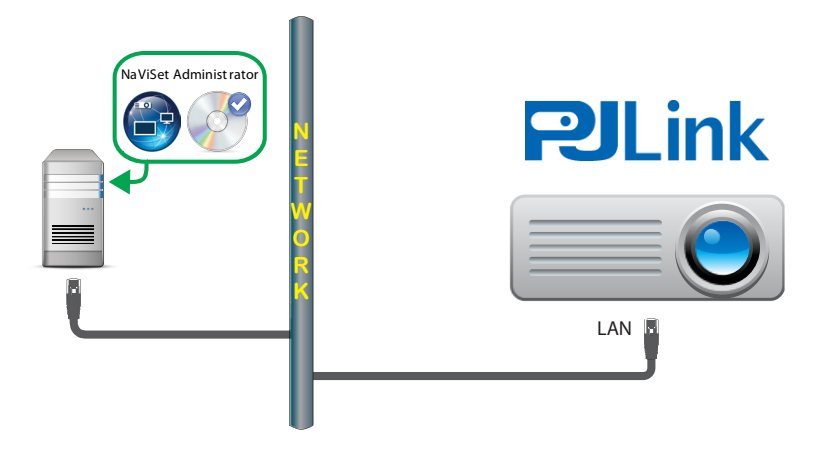

主なポイント:

- デバイスのオンスクリーンディスプレイでネットワーク設定を正しく行う必要があります。
- デバイス設定時、通信の種類を明確に**LAN**に設定することが必要な場合があります。

ネットワーク設定を構成する手順については、PJLink対応デバイスの取扱説明書を参照してください。

## <span id="page-14-0"></span>**3** ネットワークのマッピング

NaViSet Administratorでネットワークを作成するには、Windowsコンピュータ(Windows版からのみアクセス可能)とNECデ ィスプレイデバイスをデバイスツリーに追加し、これらを体系化するためにグループを作成します。

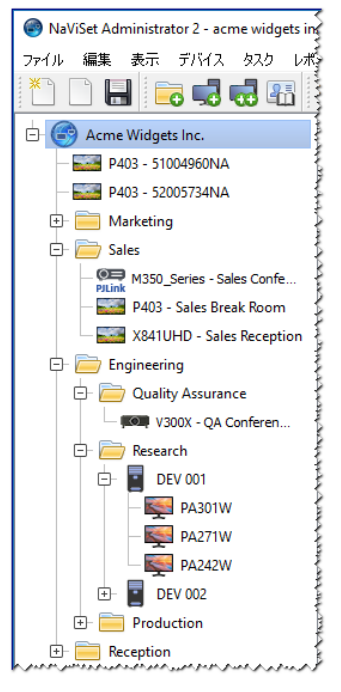

デバイスを部門別にグループ化した例

## <span id="page-14-1"></span>**3.1** グループを作成する

グループは、デバイスツリー内でWindowsコンピュータとNECデバイスを論理的に体系化する方法です。グループは、原則と して1つ以上の他のグループ、コンピュータ、またはNECデバイスを含むツリー内の名前付き「フォルダ」です。グループは、数 を自由に追加して、配置をドラッグ&ドロップで変更することができます。コンピュータとデバイスをグループ間で移動させること もできます。

デバイスツリー内では、グループを一般的なフォルダアイコン ■ で表します。

#### 新しいグループを追加する:

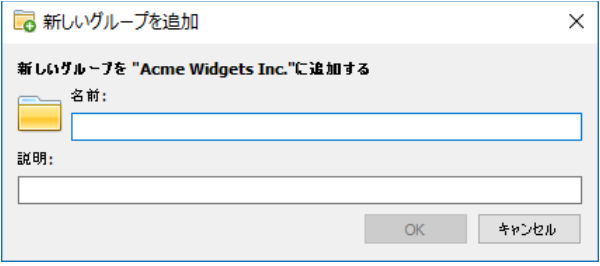

- 1. グループは、必ず親グループに属するようにします。新しいグループの親グループを右クリックし、コンテキストメニュー でグループを追加を選択するか、親グループを選択して ––● をクリックします。
- 2. 名前と説明(オプション)を入力して**OK**をクリックします。

ユーザーズガイドの第2章「ユーザーインタフェースの概要:グループ」を参照してください。

## <span id="page-15-0"></span>**3.2 1**つのデバイスを追加する

**1**つのデバイスを追加ダイアログを使って1つのデバイスを追加します。単一のWindowsコンピュータ、NECパブリックディスプレ イ、デイジーチェーン接続されたNECパブリックディスプレイ、NECプロジェクター、PJLinkデバイスをデバイスツリーに追加するク イックスタート手順の概要を以下に示します。

1. < する<br>1. < オクリックするか、デバイスツリー上でグループを右クリックして、1つのデバイスを追加を選択します。

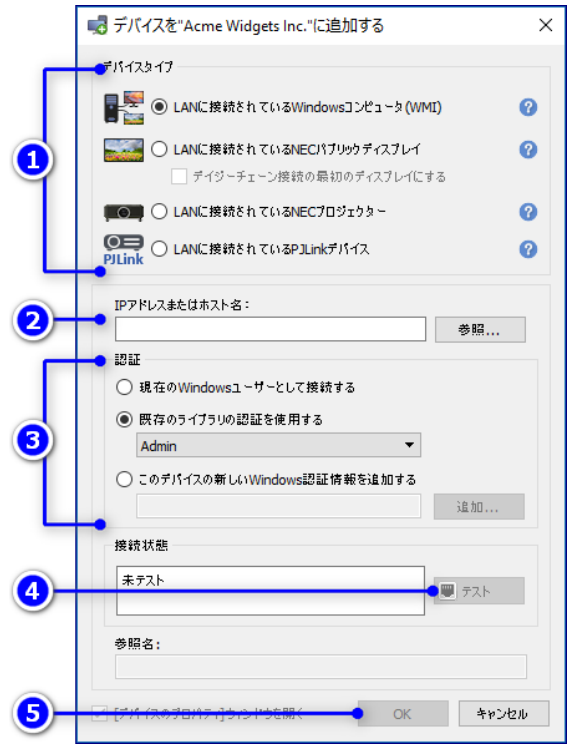

- 2. 追加するデバイスの種類を選択します。
- 3. デバイスの**IP**アドレスまたはホスト名を入力します。
- 4. 該当する場合は、デバイス別のオプションを設定します。

**Windows**コンピュータ – リモートコンピュータへの接続に使用する認証情報を選択します。現在のWindowsユーザー の認証情報を使用する、認証情報ライブラリに保存されている既存の認証情報を使用する、新しい認証情報を追加(および

認証情報ライブラリに保存)する、のいずれかを選択できます。ステップ5へ進みます。(詳細については[「認証情報ライブ](#page-18-0) [ラリ」](#page-18-0)を参照。)

**NEC**パブリックディスプレイ – モニターIDがわかっていればそれを選択し、わからない場合は自動検出オプションが選択 されたままにします。ステップ5へ進みます。

デイジーチェーン接続された**NEC**パブリックディスプレイ – 「デイジーチェーン接続の最初のディスプレイにする」を選択し ます。デイジーチェーン内の最小モニターIDを選択し、デイジーチェーンの総ディスプレイ数を入力します。ステップ5へ 進みます。

**NEC**プロジェクター – ステップ5へ進みます。

**PJLink**デバイス – デバイスをパスワードで保護する場合は、デバイスへの接続に使用する認証情報を選択するか、また は新しい認証情報を追加(および認証情報ライブラリに保存)します。パスワード保護を使用しない場合は、ステップ5へ進 みます。(詳細については[「認証情報ライブラリ」](#page-18-0)を参照。)

- 5. テストをクリックします。
- 6. テスト接続に成功したら、**OK**をクリックしてダイアログを閉じます。デバイスがデバイスツリーに追加され、デバイスの基本 情報を読み込むためのクエリが実行されます。

テスト接続に失敗した場合は、ステップ3と4でデバイスが正しく追加されているかを確認します。

#### 注意:

- **Windows** コンピュータ この手順を行う前に、DDC/CI WMI Provider ソフトウェアをコンピュータにイン ストールする必要があります。コンピュータと接続されているすべてのディスプレイが同時にデバイスツリーに 追加されます。
- デイジーチェーン接続された **NEC** パブリックディスプレイ デイジーチェーン接続のホストは、LAN に接続さ れている NEC ディスプレイで、RS232 または LAN で接続されているパブリックディスプレイが他に 1 台以上あ るものです。ネットワークにホストを追加すると、NaViSet Administrator はデイジーチェーン内のすべてのデ ィスプレイを制御できるようになります。
	- この手順は LAN でデイジーチェーン接続されるディスプレイモデルに使用できますが、複数のディスプレイ を追加する場合は、複数のデバイスを追加ダイアログで IP アドレスを指定する方法の方が通信速度が速く なるので、こちらを強く推奨します。

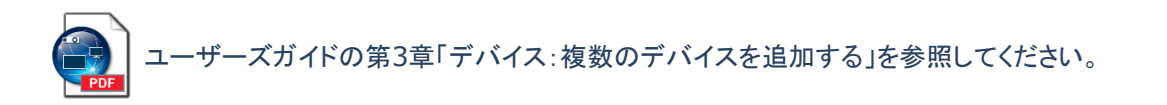

## <span id="page-17-0"></span>**3.3** 複数のデバイスを追加する

多数のデバイスを追加する必要がある場合は、通常、複数のデバイスを追加するいずれかの方法で、より簡単で効率的にデバイ スを一度に追加します。追加するには、複数のデバイスを追加ダイアログを使用します。

#### 注意:

この方法は、RS232 でデイジーチェーン接続されるパブリックディスプレイグループの追加には使用しないでくださ い。前述の「1 [つのデバイスを追加する」](#page-15-0)の手順を参照してください。

複数のデバイスを追加するための方法は、次のように数種類あります。

- IPアドレス範囲
- ファイルからインポート
	- o NaViSet Administratorのデータベースファイル
	- o スプレッドシートファイル
	- o テキストファイル
- ネットワークの列挙
- WindowsコンピュータのActive Directory (Windows版のみ)

IPアドレス範囲が192.168.1.10~192.168.1.20の複数のパブリックディスプレイを追加するためのクイックスタート手順を以 下に示します。

1. おようリックするか、グループを右クリックして、複数のデバイスを追加を選択します。

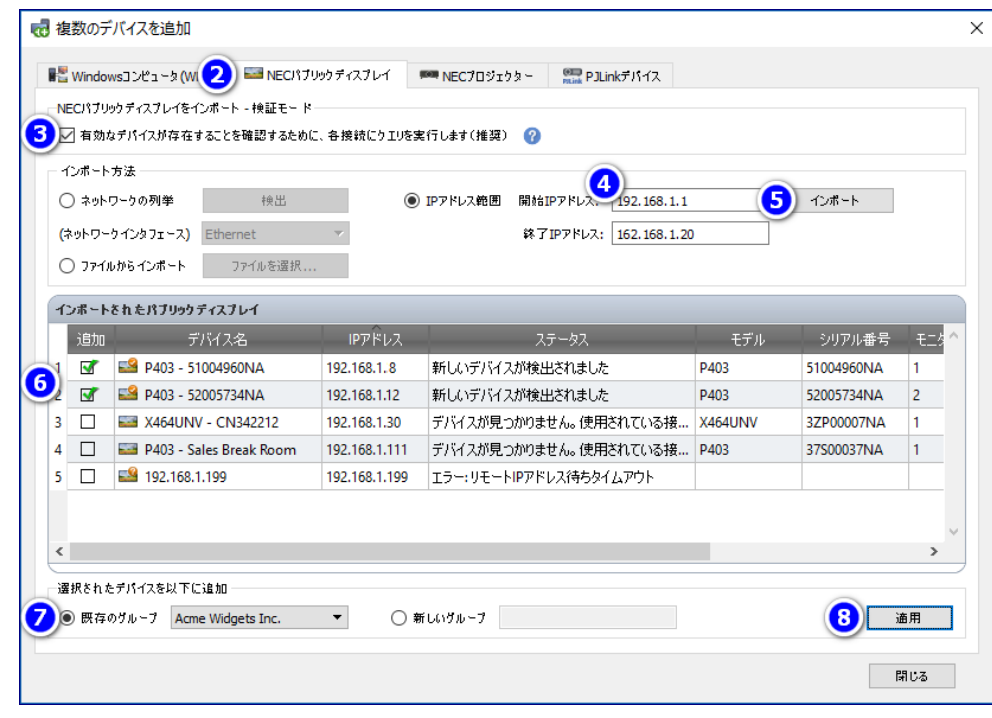

2. **NEC**パブリックディスプレイタブを選択します。

- 3. 有効なデバイスが存在することを確認するために、各接続にクエリを実行しますボックスにチェックを入れます。これにより、デ ィスプレイのインポート中、有効なNECディスプレイかどうかの確認がIPアドレスごとに行われます。
- 4. **IP**アドレス範囲ボタンをクリックして、追加するデバイスの範囲を対象とする最小および最大のIPアドレスを入力します。
- 5. インポートをクリックして、インポートされたパブリックディスプレイテーブルにデバイスを追加します。
- 6. 追加後のリストを確認して、特定のデバイスを含めたい場合は追加のボックスをチェックし、除外したい場合はチェックを外し ます。
- 7. 既存のグループを選択して既存のグループにデバイスを追加するか、新しいグループを選択して名前を入力し、新しいグルー プを作成します。
- 8. 適用をクリックし、表示されるメッセージボックスではいを選択します。デバイスがデバイスツリーに追加され、必要なディスプレ イの基本情報を読み込むためのクエリが実行されます。

ーズガイドの第3章「デバイス:複数のデバイスを追加する」を参照してください。

## <span id="page-18-0"></span>**3.4** 認証情報ライブラリ

NaViSet Administratorには認証情報ライブラリ機能があり、これにより、認証情報の管理や、複数のコンピュータ(Windows 版のみ)やPJLinkデバイスにアクセスするための認証情報を保存・適用することが容易になります。

認証情報ライブラリを開くには、 <mark>「エコ」をクリックするか、**デバイス**メニューの認証情報ライブラリ</mark>を選択します。

|                  |               |                             | $\wedge$ | 新規         |
|------------------|---------------|-----------------------------|----------|------------|
| 名前               | 種類            | 説明                          |          | <b>編集 </b> |
| Admin            | Windowsコンピュータ | Admin                       |          | 削除         |
| Jane Brown       | Windowsコンピュータ | <b>Europe Domain Admin</b>  |          |            |
| <b>Joe Smith</b> | Windowsコンピュータ | North America Domain Admin  |          |            |
| SalesAdmin       | PJLinkパスワード   | Password for PJLink devices |          |            |
|                  |               |                             |          |            |
|                  |               |                             |          |            |
|                  |               |                             |          |            |
|                  |               |                             |          |            |
|                  |               |                             |          |            |

認証情報ライブラリダイアログ

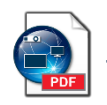

ユーザーズガイドの第6章「認証情報ライブラリ」を参照してください。

## <span id="page-19-0"></span>**4** デバイスのクエリと制御

デバイスに関する情報と現在のコントロール設定は、デバイスのプロパティウィンドウに表示されます。デバイスのプロパティウィン ドウで、ご使用のNECデバイスをインタラクティブに制御することも可能です。

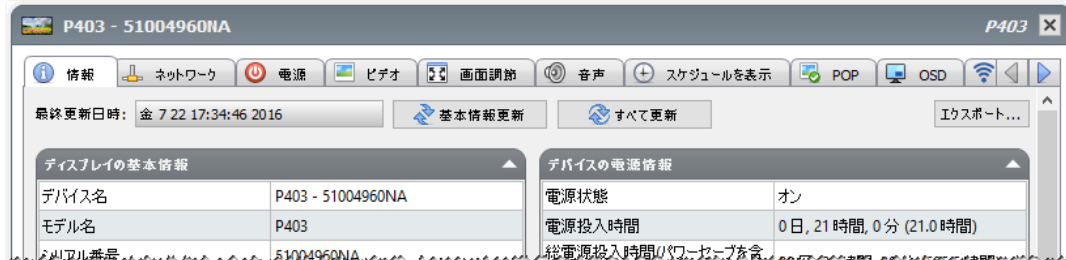

例:デバイスのプロパティウィンドウ

あるデバイスの**デバイスのプロパティ**ウィンドウを開くには、そのデバイスをデバイスツリー上でダブルクリックするか、または右ク リックしてコンテキストメニューからプロパティを選択します。

### 注意:

デバイスのプロパティウィンドウは、デフォルトではドックウィンドウエリアに表示されています。

デバイスのプロパティウィンドウは、任意の数を同時に開くことができますが、サポートされるのは 1 デバイスにつ き 1 つのウィンドウだけです。

## <span id="page-19-1"></span>**4.1** デバイスのクエリを実行する

デバイスのプロパティウィンドウでデバイスのクエリを実行すると、デバイスの最新情報を取得してデータベースに保存することが できます。

#### デバイス情報を更新するには:

- 1. デバイスツリー上のデバイスをダブルクリックするか、 デバイスを右クリックし、コンテキストメニューからプロパティを 選択します。新しいデバイスのプロパティウィンドウが開き、データベース内に保存されている最新の設定が表示され ます。
- 2. 情報タブ内にタイムスタンプが記録されます。必要があれば基本情報更新をクリックして、デバイスの基本情報とステータス を含むデータベースを更新します。現在のコントロール設定をすべて含める場合は、すべて更新をクリックします。

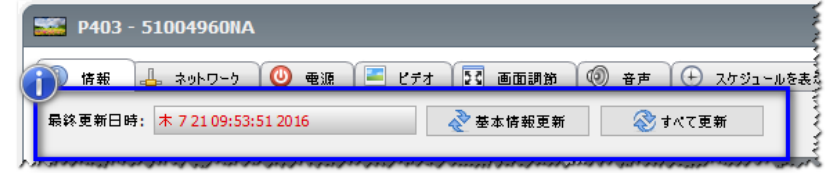

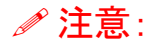

デバイスの全情報を読み込むには、デバイスの電源をオンにする必要があります。 情報の経過時間が 24 時間を超える場合は、タイムスタンプが赤で表示されます。

## <span id="page-20-0"></span>**4.2** デバイスを制御する

デバイスをインタラクティブに制御するには、デバイスのプロパティウィンドウを使用します。頻繁に使用するコントロールは、電源、 **ビデオ、画面調節**などのカテゴリに分類され、タブで利用できます。**カスタム**タブから、デバイスでサポートされているすべてのコン トロールにアクセスすることもできます。

#### 例:共通コントロール設定を変更する

ディスプレイ上のコントロールキーで調整できないようにOSDをロックする場合のクイックスタート手順を以下に示します。

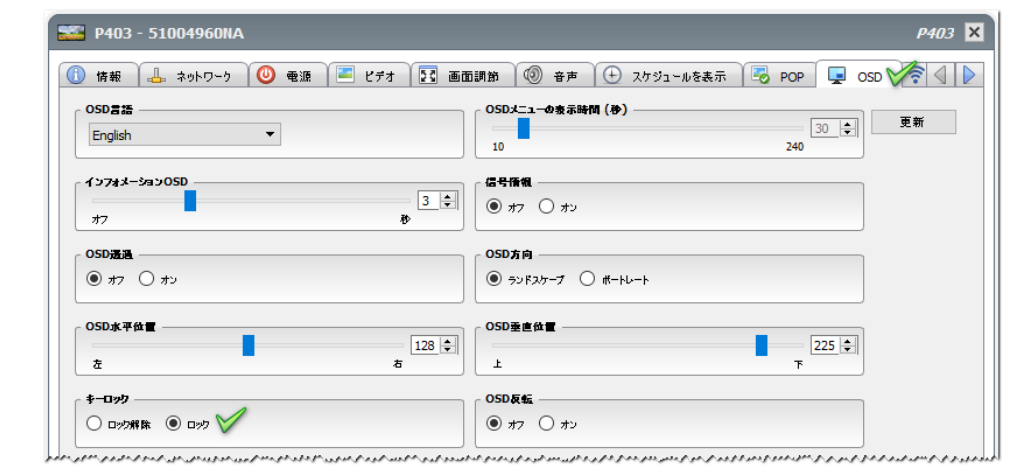

注意:

設定やコントロールを調整する前に、デバイスの電源が完全にオンになっていることを確認してください。

- 1. あるデバイスのデバイスのプロパティウィンドウを開くには、そのデバイスをデバイスツリー上でダブルクリックするか、 右クリックしてコンテキストメニューからプロパティを選択します。
- 2. **OSD**タブを選択します。コントロールが設定リストに追加され、その現在の値がリアルタイムで読み出されます。
- 3. キーロックコントロールのロックボタンをクリックします。コマンドがデバイスにリアルタイムで送られます。

#### 例:共通ではないコントロール設定を変更する

デバイスのプロパティウィンドウのタブにすべてのコントロールが含まれているとは限りません。これは、NECディスプレイでサポー トされているコントロールが多数にのぼるためです。ただし、ほとんどのコントロールはカスタムタブから利用できます。

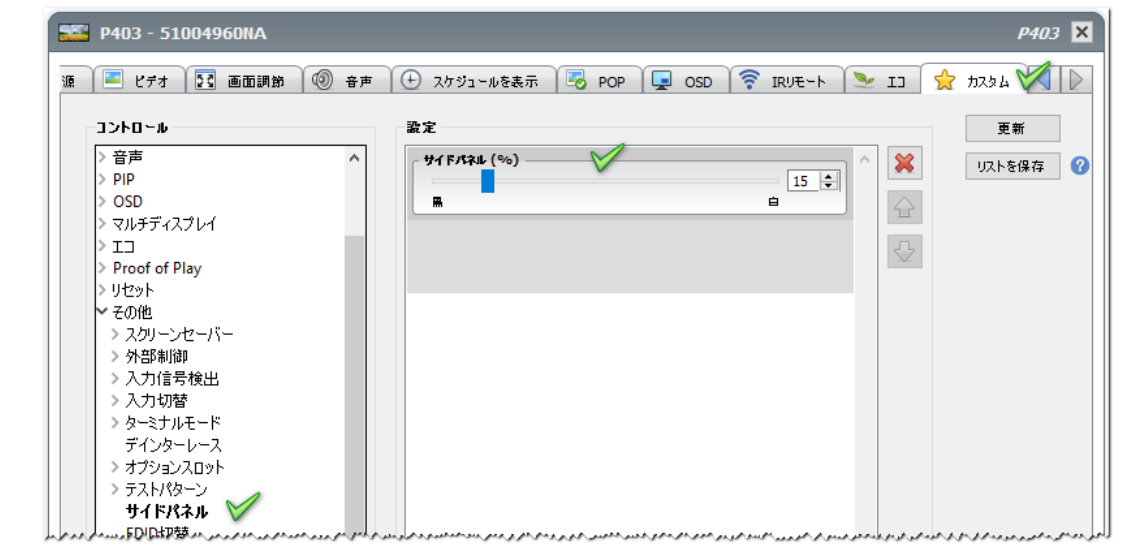

サイドパネルの端のグレースケールを黒に近づける場合のクイックスタート手順を以下に示します。

#### 注意:

設定やコントロールを調整する前に、デバイスの電源が完全にオンになっていることを確認してください。

- 1. 対象のデバイスのデバイスのプロパティウィンドウを開いて、カスタムタブを選択します。
- 2. コントロールリストでサイドパネルコントロールをクリックします。コントロールが設定リストに追加され、その現在の値がリア ルタイムで読み出されます。
- 3. スライダーをクリックし、希望する値までドラッグして放します。新しい値がリアルタイムでディスプレイに送られます。
- 4. オプション:このデバイスのカスタムタブを選択したとき自動的に同じコントロールリストが開くようにするには、リストを保存を クリックして現在のコントロールリストを保存します。

## <span id="page-22-0"></span>**5** タスクの作成と実行

タスクとは、1 つ以上のデバイスでクエリやコマンドを実行する操作です。タスクは、特定の時刻に、または要求時に実行するよう にスケジュール設定することができます。また、一定の間隔で一定時間実行を継続するようにも設定できます。

NaViSet Administrator の基本タスクには次の 4 種類があります。

- コマンドタスク:デバイスの設定を変更したり、操作を実行したりします。例えば、ディスプレイの電源をオンにする、特定のビ デオ入力を選択する、TV チューナーで特定のチャンネルを選択する、などが挙げられます。コマンドタスクを使って、複数の 設定のプリセット設定を作成した上でディスプレイに送信して、設定を容易にすることもできます。
- 条件付きタスク:デバイスから 1 つ以上の設定またはパラメータを定期的に読み込み、いずれかの値が指定した範囲を外れ るか値が変更した場合に、アラートを発行します。条件付きタスクでは、アラートを発行した場合の対応を指定することもでき ます。例えば、高温の値が読み込まれたためアラートが生成された場合、温度を下げるために、タスクで自動的に冷却ファ ンをオンにしたり輝度設定を下げたりすることができます。
- 情報取得タスク:デバイスから 1 つ以上の設定またはパラメータを定期的に読み込み、その値をリアルタイムで表示します。 例えば、ディスプレイの内部温度を監視する場合に使用します。
- ビルトインタスク:システムが作成する特別なタスクです。このタスクは、その機能を持つデバイスがデバイスツリーに存在す る場合にのみ表示されます。

## 注意:

ビルトインタスクの一例に、**Proof of Play** があります。これは、音声や映像の内容に影響する変化があった場合 に、それを記録するデバイスの機能を利用したものです。ユーザーズガイドの第 7 章「タスク:Proof of Play」を参照 してください。

タスクを実行すると、タスクメニューで選択した各デバイスに対して、指定された操作が完了するまで実行しようとします。条件付き タスクと情報取得タスクの場合は、デバイスのポーリングを実行時間を指定して、または制限なしで一定間隔で行うように設定する ことができます。

タスクの種類を問わず、各操作の結果履歴はデータベース内に保存され、タスクの実行中でも後からでも確認することができます。 タスク履歴は、Excel スプレッドシートや区切り文字付きテキストファイルにエクスポートすることも、クリップボードにコピーすること も可能です。

## <span id="page-22-1"></span>**5.1** タスクライブラリ

タスクはすべて、タスクライブラリを用いて管理することができます。タスクライブラリ内で、作成、編集、複製、削除の操作が可能で す。タスクの実行履歴は表示とエクスポートが可能です。

タスクライブラリを開くには、 カイ をクリックするか、タスクメニュー内のタスクライブラリを選択します。

| 名前<br>説明<br><b></b><br><b>Check diagnostics</b><br>Email admin if any abnormal conditions<br>複製<br>Check remaining lamp hours and email admin if < 100<br>Check projector lamps<br>履歴<br>削除<br>Conference room display power on for weekdays<br>Reception display power off for weekdays<br>Reception display power on for weekdays |                           | $\mathcal{O}_2$ |  |
|----------------------------------------------------------------------------------------------------|---------------------------|-----------------|--|
|                                                                                                    |                           |                 |  |
|                                                                                                    |                           |                 |  |
|                                                                                                    |                           |                 |  |
|                                                                                                    | Computer Restart if overl |                 |  |
|                                                                                                    | Display power on          |                 |  |
|                                                                                                    | Reception power off       |                 |  |
|                                                                                                    | Reception power on        |                 |  |
|                                                                                                    |                           |                 |  |
|                                                                                                    |                           |                 |  |

タスクライブラリダイアログ

## <span id="page-23-0"></span>**5.2** タスクマネージャ

タスクマネージャウィンドウは待機中のタスク、動作中のタスク、アラートの3つのセクションに分けられます。

| Ø                                                       |       | タスクマネージャ         |               |       |          |                         |               |
|---------------------------------------------------------|-------|------------------|---------------|-------|----------|-------------------------|---------------|
| $75 - k(16)$                                            |       |                  |               |       |          |                         | ケリア           |
| 状態<br>デバイス                                              |       | 時刻               |               | タスク   |          | 通知                      |               |
| 音声回路故障<br>$P403 - 5$                                    |       | 2016/07/21 16:43 | Proof of Play |       |          |                         |               |
| 音声信号なし、音声回路故障<br>$P403 - 5$                             |       | 2016/07/21 16:43 | Proof of Play |       |          |                         |               |
| ピデオ信号なし、音声信号なし、音声回<br>$P403 - 5$                        |       | 2016/07/21 16:42 | Proof of Play |       |          |                         |               |
| 辛吉同致地降<br>DANS - 5<br>≺                                 |       | 2016/07/21 16:44 | Droof of Dlaw |       |          |                         | $\rightarrow$ |
|                                                         |       |                  |               |       |          |                         |               |
| 2 動作中のタスク (1)                                           |       |                  |               |       |          |                         |               |
| タスク                                                     | ウォッチ  | 実行時刻             | 実行時間          | アラート  | 警告       | エラー                     | 停止            |
| <b>Check diagnostics</b>                                | lā,   | 2016/07/22 16:46 | 00:00:22      | 0     | 6        | $\mathbf{0}$            |               |
|                                                         |       |                  |               |       |          |                         |               |
| $\checkmark$                                            |       |                  |               |       |          |                         | $\,$          |
| ■ 待機中のタスク (6)                                           |       |                  |               |       |          |                         |               |
|                                                         |       |                  |               |       |          |                         |               |
| タスク                                                     | プロパティ | 最終実行時刻           |               | ステータス | 履歴       | 次回実行時刻                  | 実行            |
|                                                         | M     | 2014/12/01 16:29 | 完了,警告         |       | Ca       | $\sqrt{2016/07/259:00}$ | ь             |
| Check projector lamps<br>Computer Restart if overloaded | Ñ     |                  |               |       | <b>G</b> | 2016/07/239:00          | ь             |
| Display power on                                        | Ż     |                  |               |       | r.       | 2016/07/259:00          |               |

タスクマネージャのドックウィンドウ

#### 待機中のタスク

待機中のタスクテーブルは、データベースに定義されている実行中でないタスクを表示します。新しいタスクを作成すると、タスクは このテーブルに追加されます。この待機中のタスクテーブルでは、以下のような複数のタスク操作を実行できます。

• 2 をクリックしてタスクのプロパティダイアログを開き、タスクの表示や編集を行います。

- **あ** をクリックしてタスク履歴ビューアウィンドウを開き、以前のタスクの実行結果を表示します。
- 次回実行時刻セルのチェックボックスをクリックして、実行オプションのスケジュール設定とスケジュール解除を切り替え ます。
- ▶ をクリックして、タスクを手動で起動します。

#### 動作中のタスク

動作中のタスクテーブルは、データベースに定義されている実行中のタスクを表示します。タスクを手動または自動で起動すると、 タスクが待機中のタスクテーブルから動作中のタスクテーブルに移動します。タスクが完了すると、再び待機中のタスクテーブルに 戻ります。動作中のタスクテーブルでは、以下のような複数のタスク操作を実行できます。

- **◎** をクリックしてタスクビューアウィンドウを開き、実行中のタスクをリアルタイムで監視します。
- ■ をクリックしてタスクを停止します。

#### アラート

アラートテーブルは、条件付きタスクで生成されたすべてのアラートメッセージを表示します。いずれのアラートメッセージも、クリア ボタンのクリックでテーブルから削除されるまで、データベースに保存されます。

#### 注意:

現在のセッション中に生成されたアラートは赤い文字で表示されます。また、過去のセッションで生成されたアラート には標準の文字色が使用されます。

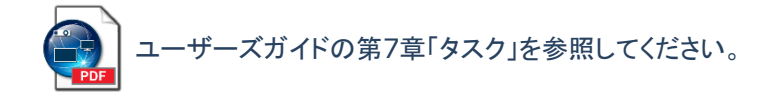

## <span id="page-24-0"></span>**5.3** タスクを作成する

タスクは、タスクメニューにあるタスクビルダーウィザードで、またはタスクビルダーウィザードボタンをクリックして、ウィザードインタ フェースの手順に従って作成することができます。このウィザードには、タスクを作成する各手順の説明が入っています。

タスクは、**タスク**メニューから**新しいタスク**を選択して直接作成するか、**新しいタスク**ボタンをクリックするか、タスクライブラリから**新** 規を選んで作成することもできます。

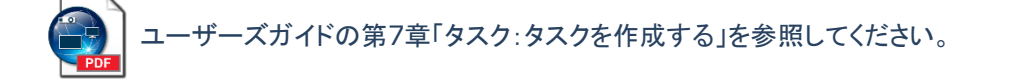

#### <span id="page-25-0"></span>**5.3.1** コマンドタスク

コマンドタスクは、ご使用のNECデバイスの設定を変更する際に使用します。コマンドタスクを作成するためのクイックスタート手順 を以下に示します。

1. よう をクリックするか、またはタスクメニューから新しいタスクを選択します。

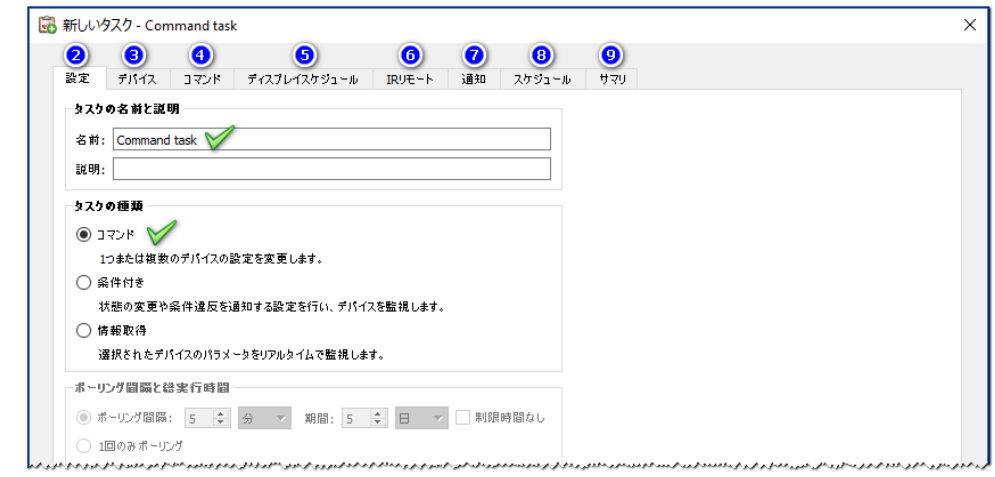

- 2. 設定タブ内で、タスクの名前を入力します。説明の入力は任意です。タスクの種類としてコマンドが選択されていることを確 認してください。
- 3. デバイスタブをクリックして、このタスクを実行するすべてのデバイスの横にあるボックスをチェックします。選択したディスプ レイが内部スケジュール機能やIRリモート機能に対応している場合、これらの機能を制御するための追加のタブがダイアロ グに表示されます。
- 4. コマンドタブをクリックして、送信するコマンドごとに以下を実行します。
	- ツリーリストで目的のコントロールを探してクリックします。コントロールがコマンドリストに追加されます。
	- コントロールの値を設定します。
- 5. オプション:スケジュールをデバイス内に設定するには、ディスプレイスケジュールタブをクリックします。
- 6. オプション:このタスクで1つ以上のIRリモートコマンドを送信するには、**IR**リモートタブをクリックします。
- 7. オプション:タスク完了のステータスやタスクの実行中に発生した警告に関するEメール通知を受け取るには、通知タブを クリックします。
- 8. オプション:タスクを定期的に実行するようにスケジュール設定するには、スケジュールタブをクリックします。
- 9. オプション:タスクのすべての設定を確認するには、サマリタブをクリックし、確認後**OK**をクリックします。

タスクが作成されると、タスクマネージャの待機中のタスクテーブルに表示されます。

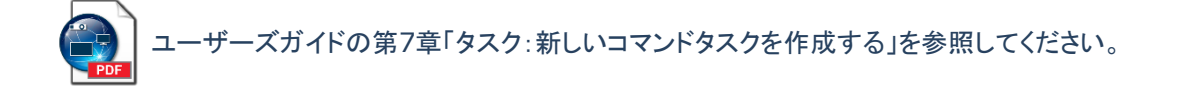

#### <span id="page-26-0"></span>**5.3.2** 条件付きタスク

条件付きタスクは、デバイスの設定やパラメータを定期的に確認し、いずれかの値が指定した範囲を外れるか値が変化した場合 にアラートを発行するために使用します。条件付きタスクを作成するためのクイックスタート手順を以下に示します。

1. よりリックするか、タスクメニューから新しいタスクを選択します。

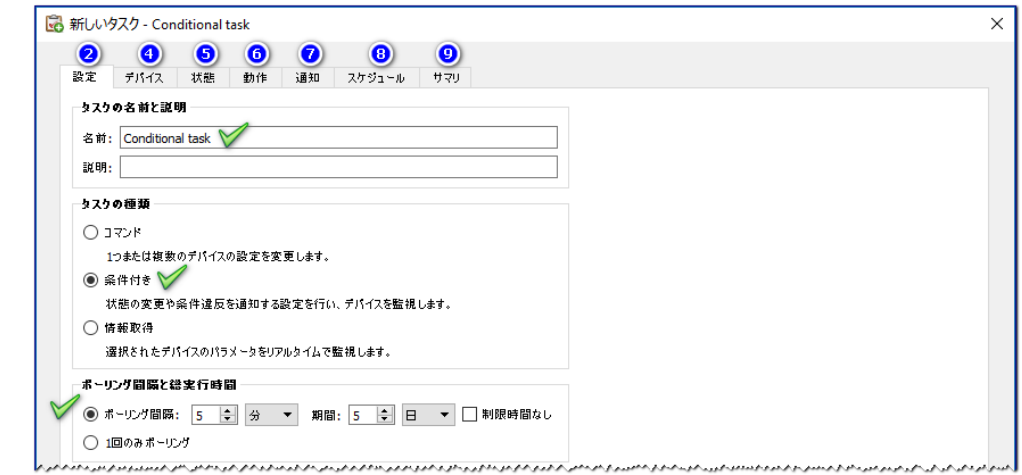

- 2. 設定タブ内で、タスクの名前を入力します。説明の入力は任意です。
- 3. タスクの種類として条件付きを選択し、デバイスのクエリを行う頻度を選択します。
- 4. デバイスタブをクリックして、このタスクを実行するすべてのデバイスの横にあるボックスをチェックします。
- 5. 状態タブをクリックし、確認したい設定ごとに以下を実行ます。
	- ツリーリストで目的の設定を探してクリックします。コントロールが条件リストに追加されます。
	- コントロールを調整して、希望する条件式を作成します。
- 6. オプション:アラート状態の結果により、デバイスにコマンドを送信したい場合、動作タブをクリックします。
- 7. オプション:アラート状態についての E メール通知や、または完了時や、実行中に警告などが発生した際に E メール通知が ほしい場合は、通知タブをクリックします。
- 8. オプション:定期的にタスクが実行されるようにスケジュール設定したい場合は、スケジュールタブをクリックします。
- 9. オプション:タスクのすべての設定を確認する場合はサマリタブをクリックし、確認してから **OK** をクリックします。

タスクが作成されると、タスクマネージャの待機中のタスクテーブルに追加されます。

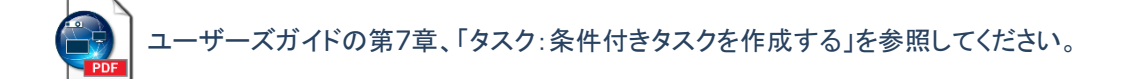

### <span id="page-27-0"></span>**5.3.3** 情報取得タスク

情報取得タスクは、デバイスから1つ以上の設定またはパラメータを定期的に読み込み、その値をリアルタイムで表示するために 使用します。情報取得タスクを作成するためのクイックスタート手順を以下に示します。

1. ようリックするか、タスクメニューから新しいタスクを選択します。

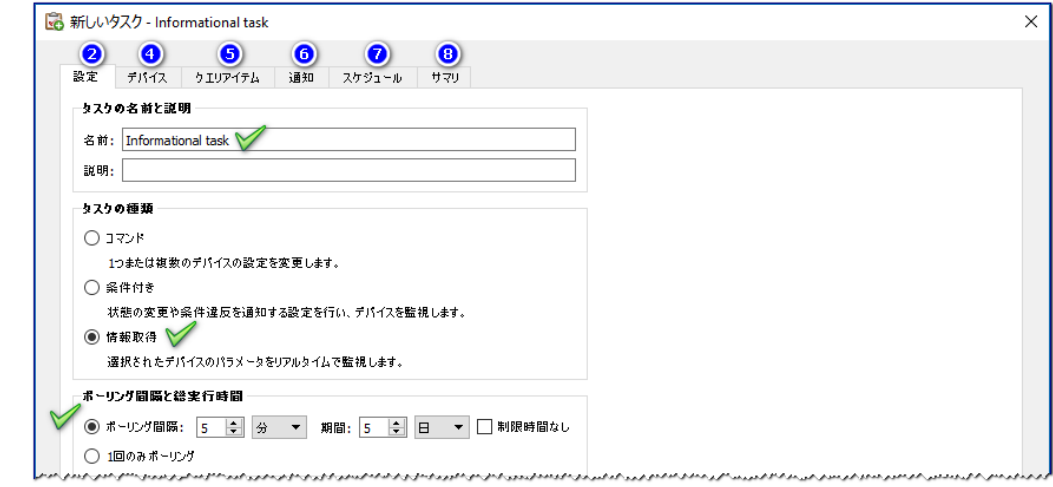

- 2. 設定タブ内で、タスクの名前を入力します。説明の入力は任意です。
- 3. タスクの種類として情報取得を選択し、デバイスのクエリを行う頻度を選択します。
- 4. デバイスタブをクリックして、このタスクを実行するすべてのデバイスの横にあるボックスをチェックします。
- 5. クエリアイテムタブをクリックし、ツリーリスト内で確認したい設定ごとにアイテムを探してクリックします。アイテムがクエリア イテムリストに追加されます。
- 6. オプション:タスク完了のステータスやタスクの実行中に発生した警告に関するEメール通知を受け取るには、通知タブをク リックします。
- 7. オプション:タスクを定期的に実行するようにスケジュール設定するには、スケジュールタブをクリックします。
- 8. オプション:タスクのすべての設定を確認するには、サマリタブをクリックし、確認後**OK**をクリックします。

タスクが作成されると、タスクマネージャの待機中のタスクテーブルに追加されます。

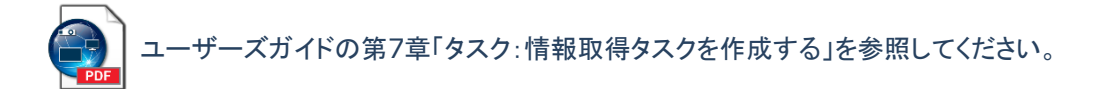

### <span id="page-28-0"></span>**5.3.4 E**メール通知

**E**メール通知は、アプリケーションが1人以上の人にEメールでタスクのステータスを通知できるようにするものです。例えば管理者 は、数百台規模のデバイスを対象とした非常に長時間のタスクが完了した場合や、操作中に異常状態が検出された場合に、通知 を受け取りたいと考えるでしょう。Eメール通知機能は、どの種類のタスクにも追加できます。

新しいタスクの作成時にEメールによるアラート通知を加える場合のクイックスタート手順を以下に示します。

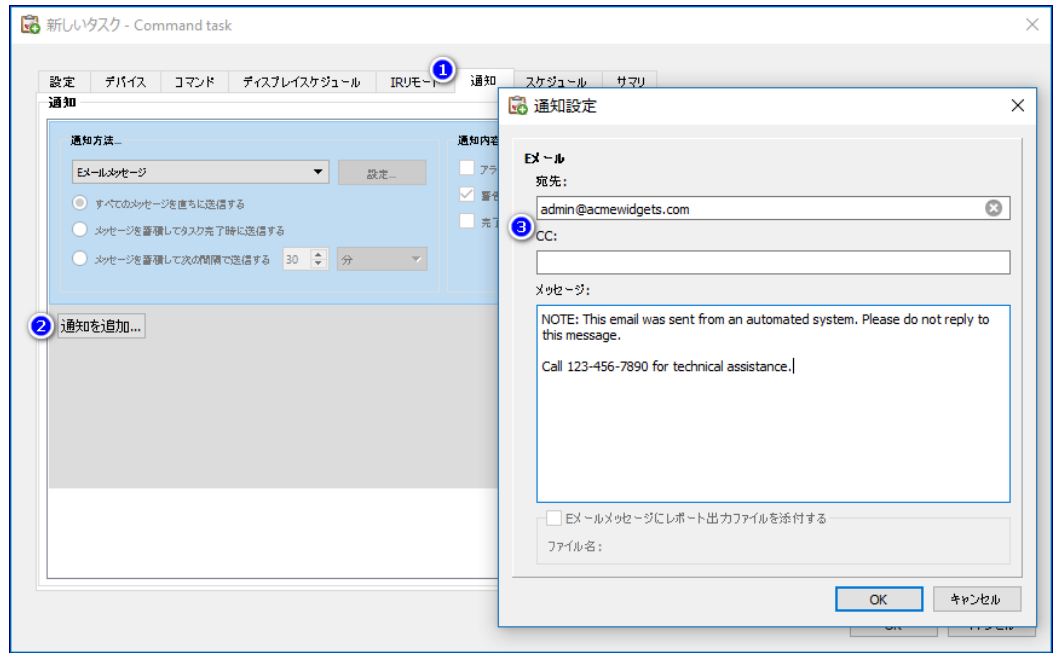

- 1. 通知タブをクリックし、通知を追加をクリックします。
- 2. 通知の種類コンボボックス内をクリックし、**E**メールメッセージを選択します。
- 3. 通知設定ダイアログで、受信者のEメールアドレスを入力します。すべてのEメールメッセージの末尾に追加するメッセージを 入力することもできます。
- 4. **OK**をクリックして通知設定ダイアログを閉じます。
- 5. アラート状態チェックボックスをチェックします。

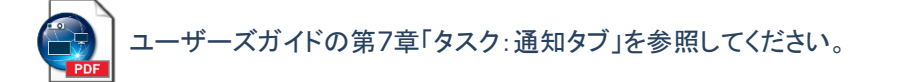

## <span id="page-29-0"></span>**5.3.5** タスクのスケジュール

スケジュールタブは、タスクの実行方法とタイミングを設定するために使用します。タスクは要求時(手動で起動)に実行するように 設定したり、一定間隔で実行するようにスケジュール設定することができます。一時的タスクは手動で起動する必要があり、 NaViSet Administratorが現在開いているセッションに限定されます。スケジュール設定はどの種類のタスクも対応しています。

隔週月曜日の午前9:00にタスクが実行されるようにスケジュールする場合のクイックスタート手順を以下に示します。

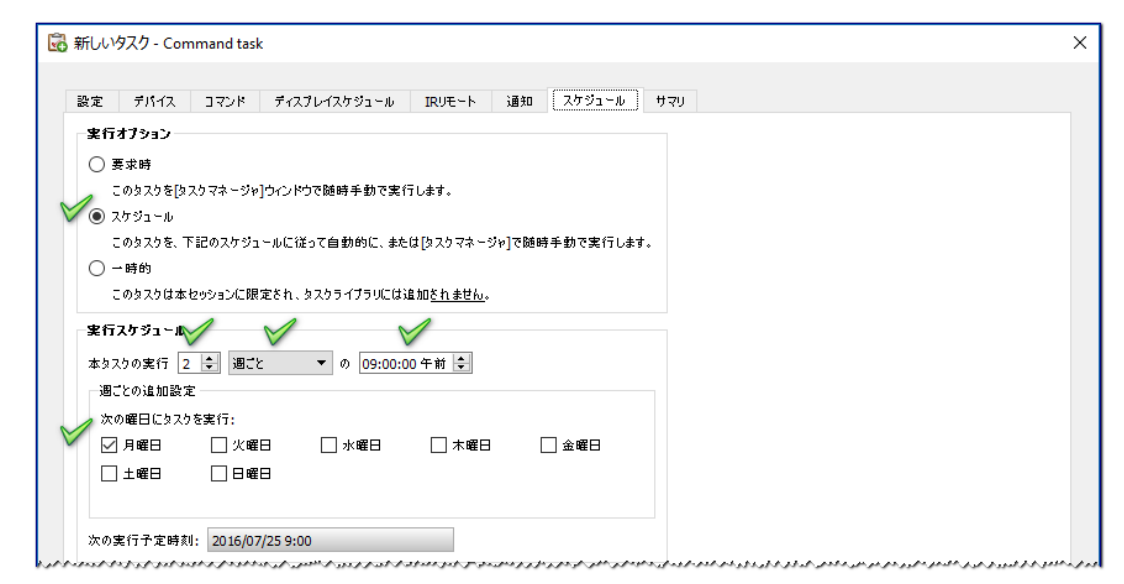

- 1. スケジュールタブをクリックし、実行オプションのスケジュールを選択します。
- 2. 実行スケジュールコントロールを上記のように調整します。

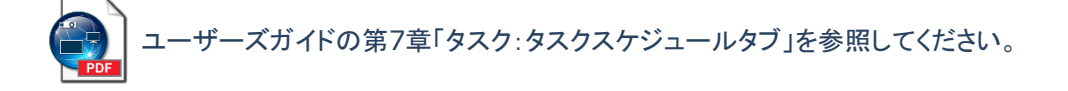

## <span id="page-29-1"></span>**5.4** タスクを実行する

タスクを作成したら、目的の操作を行うためにはタスクを実行する必要があります。

タスクは要求時に実行することも、自動的に実行するようにスケジュール設定することもできます。

タスクを要求時に実行するには:

- 1. タスクマネージャの待機中のタスクテーブル内でタスクの ▶ ボタンをクリックします。
- 2. オプション:タスクビューアウィンドウを開いてタスクをリアルタイムで監視するには、動作中のタスクテーブル内で をクリックします。
- 3. オプション:タスクを停止するには、動作中のタスクテーブル内で をクリックします。

## <span id="page-30-0"></span>**5.5** タスク履歴

デフォルトでは、タスク完了時にすべてのタスク結果がデータベースに保存されます。このタスク結果は、その後タスク履歴ビュー アを使用して、表示、エクスポート、または削除することができます。

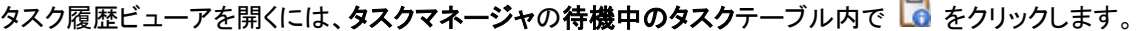

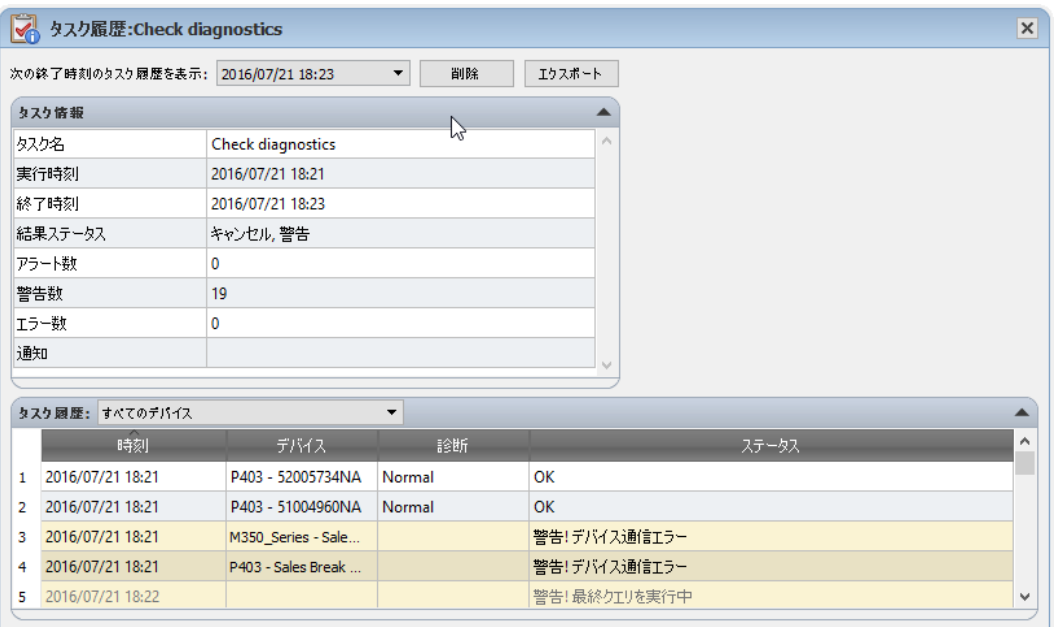

タスク履歴ビューアのドックウィンドウ

タスク履歴ビューアでは、以下のような複数の操作を実行できます。

- 次の終了時刻のタスク履歴を表示ドロップダウンリストで完了日時を選択して、タスク結果の特定の情報を選択します。
- 削除ボタンをクリックして、選択したタスク結果情報をデータベースから完全に削除します。
- エクスポートボタンをクリックして、選択したタスク結果情報をスプレッドシートまたはテキストファイルに出力します。
- タスクデータテーブル内で特定の種類のデバイスを選択して、それ以外のすべてのデバイスを除外します。
- カラムソートを有効にするをチェックして任意のカラムをクリックし、テーブルをカラムでソートします。

ユーザーズガイドの第7章「タスク:タスク履歴」を参照してください。

## <span id="page-31-0"></span>**6** レポートの作成と実行

レポートは、1台以上のデバイスから選択した設定値や情報を収集して、結果のレポートを作成する操作です。

これらの操作はリアルタイムで実行する(操作が実行される際にデバイスのクエリが行われる)ことも、各デバイスの現在のデータ ベースに保存されている情報を用いて実行することもできます。データベース内のデータが指定した期間よりも古い場合にのみデ バイスのクエリを行う、混合クエリを指定することもできます。リアルタイムクエリはデータベースのクエリよりも速度がずっと遅いた め、このオプションはデバイス上の不要なリアルタイムクエリを減らす上で有用です。

レポートの結果はデータベースに保存することができます。また、Excelスプレッドシートや区切り文字付きテキストファイルに出力 することもできます。データベースに保存されると、レポート履歴ビューアを用いていつでもレポート結果を表示できます。レポート 結果はレポート作成のたびに保存され、保存されたレポートを個別に選択できるので、長期にわたるレポート履歴を表示すること ができます。レポートのEメール通知が有効で、レポートの保存先を出力ファイルにしている場合、その出力ファイルをレポート通知 のEメールメッセージに添付することができます。

レポートの使用例:

- デバイス名、モデル、シリアル番号、および資産番号により、組織内のコンピュータとディスプレイを追跡管理することができ ます。
- ディスプレイから読み出すことができるディスプレイの累積作動時間、CO2削減量、またその他のパラメータやサポートされ ている設定を追跡管理することができます。

## <span id="page-31-1"></span>**6.1** レポートライブラリ

レポートはレポートライブラリを用いて管理します。レポートライブラリで作成、編集、複製、削除の操作が可能です。レポートの実 行履歴は表示とエクスポートが可能です。

レポートライブラリを開くには、エロ をクリックするか、レポートメニューのレポートライブラリを選択します。

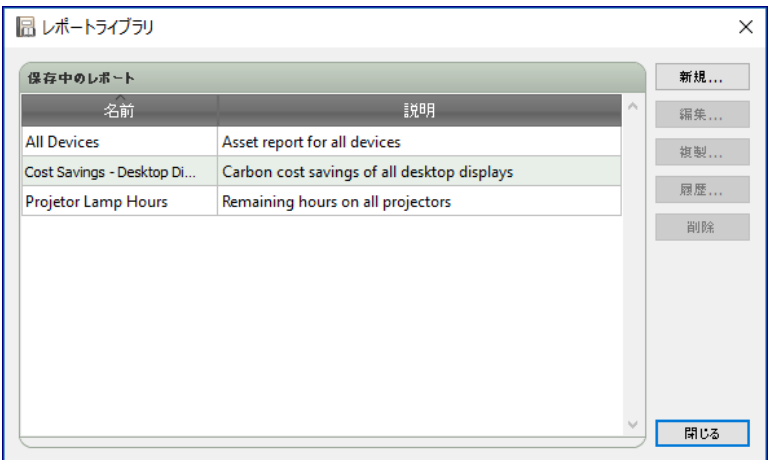

レポートライブラリダイアログ

## <span id="page-32-0"></span>**6.2** レポートマネージャ

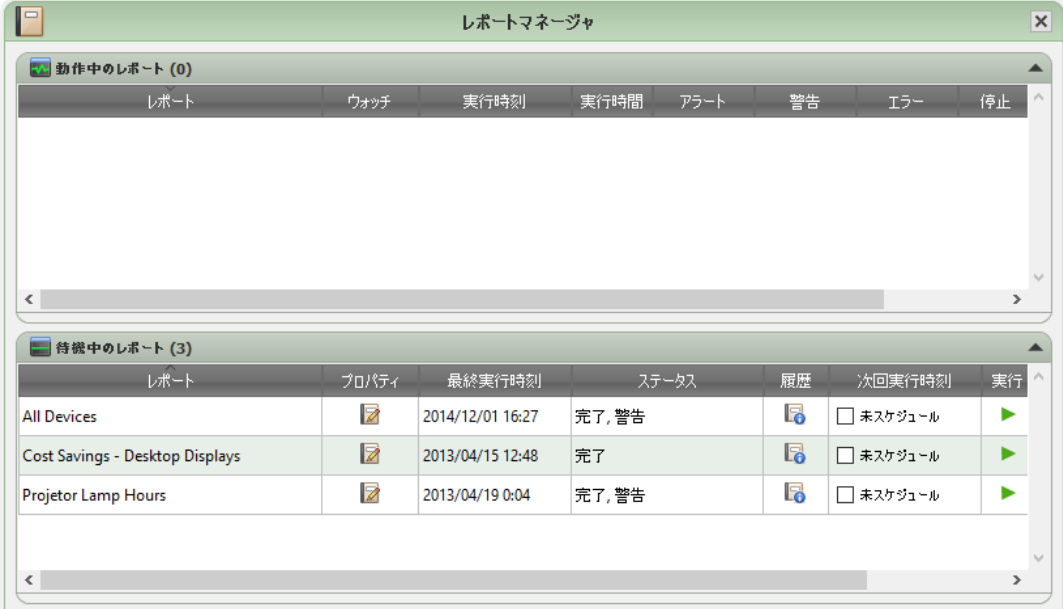

レポートマネージャウィンドウは、動作中のレポートと待機中のレポートの2つのセクションに分かれています。

#### レポートマネージャのドックウィンドウ

#### 動作中のレポートテーブル

動作中のレポートテーブルは、データベースに定義されている実行中のレポートを表示します。レポートを起動すると、レポートは 待機中のレポートテーブルから動作中のレポートテーブルに移動します。レポートの動作が完了すると、再び待機中のレポートテ ーブルに戻ります。動作中のレポートテーブルでは、以下のような複数の操作を実行できます。

- © をクリックしてレポートビューアウィンドウを開き、実行中のレポートをリアルタイムで監視します。
- ■ をクリックしてレポートを停止します。

#### 待機中のレポートテーブル

待機中のレポートテーブルは、データベースに定義されている実行中でないレポートを表示します。新しいレポートを作成すると、 このテーブルに追加されます。待機中のレポートテーブルでは、以下のような複数の操作を実行できます。

- ■ をクリックしてレポートのプロパティダイアログを開き、レポートの表示や編集を行います。
- <mark>る</mark>をクリックしてレポート履歴ビューアウィンドウを開き、過去の実行レポート結果を表示します。
- ▶ をクリックしてレポートを実行します。

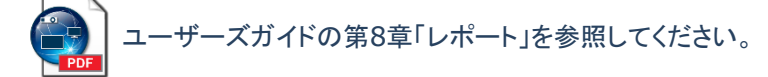

## <span id="page-33-0"></span>**6.3** レポートを作成する

レポートを作成するためのクイックスタート手順を以下に示します。

1. 3 をクリックするか、レポートメニューから新しいレポートを選択します。

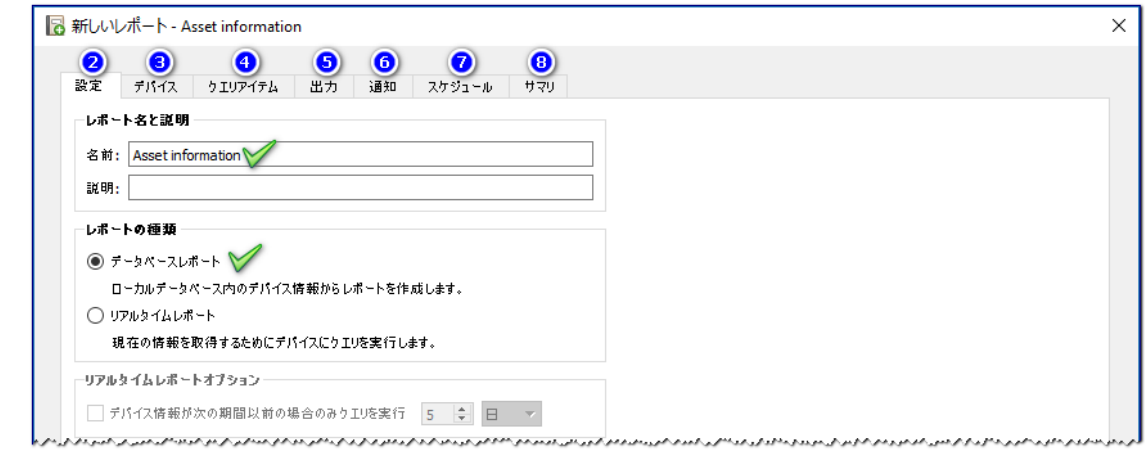

- 2. 設定タブ内で次のことを行います。
	- レポート名を入力します。説明の入力は任意です。
	- レポートの種類を選択します。リアルタイムレポートが実行時に選択されたデバイスをクエリするのに対して、データベ ースレポート は、データベースからの情報のみで作成されます。
	- デバイス情報が次の期間以前の場合のみクエリを実行**...**ボックスをチェックすると、指定した期間内にデバイスのリア ルタイムクエリが更新されなかった場合と同様、レポートがデータベースからの情報で作成されます。
- 3. デバイスタブをクリックし、このレポートに含めたいすべてのデバイスの横にあるボックスをチェックします。

注意:Windows コンピュータに接続されているディスプレイデバイスおよびデイジーチェーン接続されているディスプレイ は、デバイスタブ内には表示されていません。これらのデバイスは、レポートを実行すると自動的に検出されて追加されます。

4. クエリアイテムタブをクリックし、レポートのカラムごとにツリーリスト内でアイテムを探してクリックします。アイテムがクエリア イテムリストに追加されます。

注意:複数のアイテムはデフォルトで追加されます。背景が赤色のリストアイテムは、デバイスの識別用で必須項目です。

- 5. 出力タブをクリックし、出力の種類を選択します。
- 6. オプション:レポート完了のステータスやレポートの実行中に発生した警告に関する E メール通知を受け取るには、通知タブ をクリックします。
- 7. オプション:レポートを定期的に実行するようにスケジュール設定するには、スケジュールタブをクリックします。
- 8. オプション:レポートのすべての設定を確認するには、サマリタブをクリックし、確認後 **OK** をクリックします。

レポートが作成されると、レポートライブラリおよびレポートマネージャの待機中のレポートに追加されます。

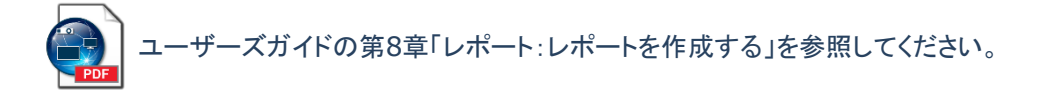

## <span id="page-34-0"></span>**6.4** レポートを実行する

レポートを作成すると、データベースに保存されるレポートのスクリプトを実質的に作成することになります。その上でレポートのス プレッドシートやテキストファイルを作成するためには、レポートを実行する必要があります。

レポートを実行するには:

- 1. レポートマネージャの待機中のレポートテーブル内で目的のレポートの ▶ ボタンをクリックします。
- 2. オプション:レポートをリアルタイムで監視するには、動作中のレポートテーブル内で Q をクリックします。
- 3. オプション:レポートを停止するには、動作中のレポートテーブル内で をクリックします。

出力ファイルをレポートの作成時点で指定していた場合は、デフォルトのプログラムにより、動作完了時にレポートファイルが自動 的に開きます。

#### 注意:

このオプションをオン/オフするには、設定のエクスポート完了時にファイルを開くオプションを使用します。

## <span id="page-34-1"></span>**6.5** レポート履歴

デフォルトでは、レポートの完了時にすべてのレポート結果がデータベースに保存されます。このレポート結果は、その後レポート 履歴ビューアを使用して、表示、エクスポート、または削除することができます。

レポート履歴ビューアを開くには、レポートマネージャの待機中のレポートテーブル内で 2 をクリックします。

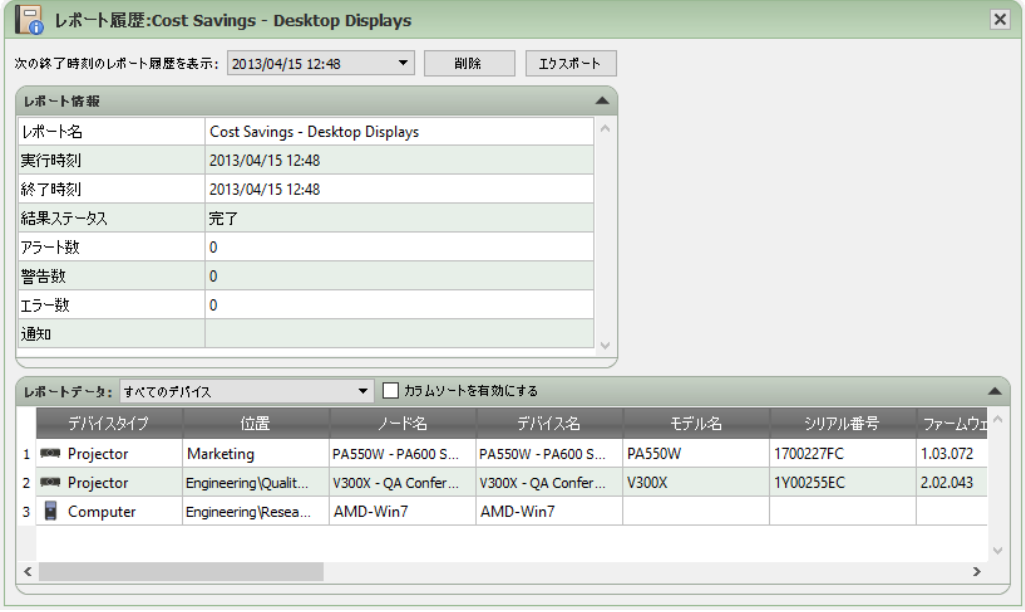

レポート履歴ビューアのドックウィンドウ

レポート履歴ビューアでは、以下のような複数の操作を実行できます。

- 次の終了時刻のレポート履歴を表示ドロップダウンリストで完了日時を選択し、レポートの特定の情報を選択します。
- 削除ボタンをクリックして、選択したレポート情報をデータベースから完全に削除します。
- エクスポートボタンをクリックして、選択したレポート情報をスプレッドシートまたはテキストファイルに出力します。
- レポートデータテーブル内で特定の種類のデバイスを選択して、それ以外のすべてのデバイスを除外します。
- カラムソートを有効にするをチェックして任意のカラムをクリックし、テーブルをカラムでソートします。

ユーザーズガイドの第8章「レポート:レポート履歴」を参照してください。

商標と著作権

Microsoft、Windows、およびExcelは米国および/またはその他の国におけるMicrosoft Corporationの登録商標また は商標です。

AdobeおよびAdobe Readerは米国および/またはその他の国におけるAdobe Systems Incorporatedの登録商標ま たは商標です。

Apple、Macintosh、Numbers、Mac、 macOS 、 およびMacのロゴは米国およびその他の国で登録されたApple Inc.の 商標です。

本製品は、OpenSSLツールキットで使用するためにOpenSSL Projectにより開発されたソフトウェアを搭載していま す (**http://www.openssl.org/**)。Copyright © 1998-2011 The OpenSSL Project. All rights reserved.

その他記載されている会社名、製品名は、各社の登録商標または商標です**。**

PJLink 商標は、日本、米国その他の国や地域における登録又は出願商標です。

Copyright © 2023 Sharp NEC Display Solutions, Ltd.

本書に記載されている内容は情報提供のみを目的としたもので、予告なく変更されることがあり、Sharp NEC Display Solutionsによる確約を意味するものではありません。当社は、本書中に誤りや不正確さに伴う責任または法的義務 をいっさい負わないものとします。

All rights reserved. お客様の所有権は、下記の著作権法によって課される制限および制約に準じるものとします。

合衆国法律集第17編合衆国著作権法で認められる例外を除き、本書の複製、複写、または転送 (ネットワーク、その他 いっさいの手段を介した電子的転送も含め) は法律に違反します。法律的に複製とは、別の言語への翻訳、または別 の形式への変換も含みます。

上記は、著作権法の下で課される制約を包括的するものではありません。

米国著作権法で課される制約に関する完全な表明文については、合衆国法律集第17編合衆国著作権法をご覧くだ さい。

改版 231130

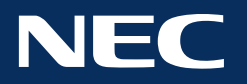

**Copyright © 2023 Sharp NEC Display Solutions, Ltd. All rights reserved.**

**日本:** [www.sharp-nec-displays.com/jp](http://www.sharp-nec-displays.com/jp)